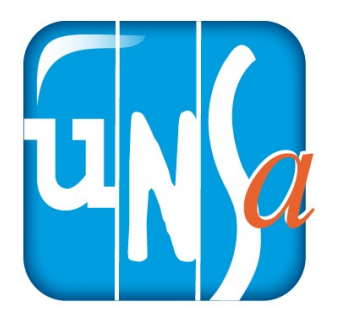

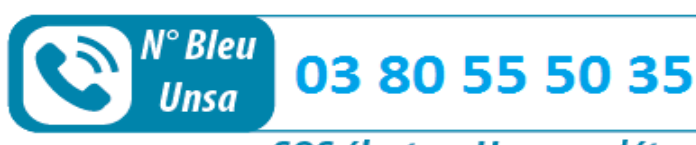

SOS électeur Unsa en détresse

# **Je vote Unsa**

#### **1. Je me connecte au portail Élections en cliquant sur le lien [ici](https://www.education-jeunesse-recherche-sports.gouv.fr/electionspro2022/portail/accueil)**

**[https://www.education-jeunesse-recherch](https://www.education-jeunesse-recherche-sports.gouv.fr/electionspro2022/portail/accueil) [e-sports.gouv.fr/electionspro2022/portail](https://www.education-jeunesse-recherche-sports.gouv.fr/electionspro2022/portail/accueil) [/accueil](https://www.education-jeunesse-recherche-sports.gouv.fr/electionspro2022/portail/accueil)**

**2. Je clique sur « Accéder au portail élections ».**

#### **ACCÈS AU PORTAIL ÉLECTIONS**

Vous êtes invité à participer aux élections professionnell personnel dans les instances de dialogue social du minis ministère des sports, et du ministère de l'enseignement **PORTAIL ÉLECTIONS pour poursuivre.** 

22 pour la désignation des représentants du le l'éducation nationale et de la jeunesse, du iour et de la recherche. Cliquez sur ACCÉDER AU

**ACCÉDER AU PORTAIL ÉLECTIONS** 

**3. - J'entre mon identifiant : c'est mon adresse mail pro (...@ac-dijon.fr).**

**- Je recopie le nombre à 4 chiffres.**

**- Je clique sur connexion.**

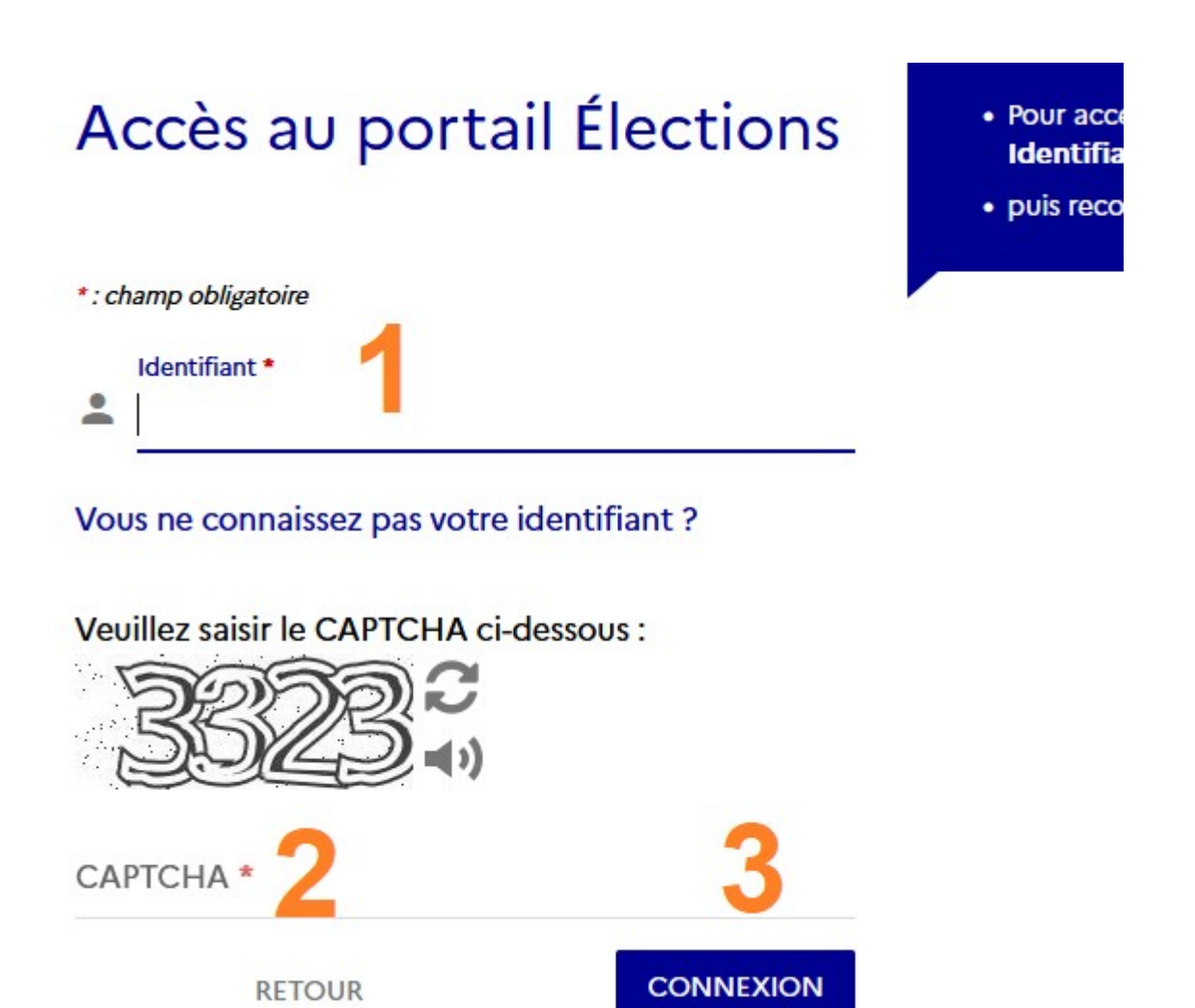

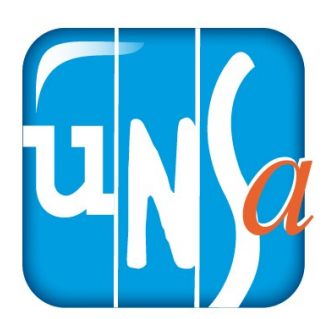

**4. Je saisis mon « mot de passe élections » que j'ai choisi en ouvrant mon espace électeur et je clique sur « connexion ».**  Saisie du mot de passe Élections \*: champ obligatoire Mot de passe Élections \*  $\mathbf{\odot}$ 

Besoin du réassort de votre mot de passe Élections ?

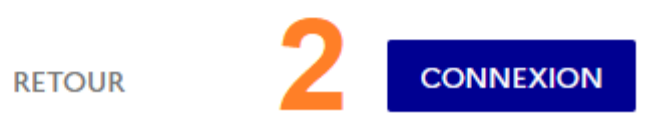

**5. Sur le portail élections, dans la partie « Je vote », je clique sur « Consulter les scrutins, les candidatures et voter »**

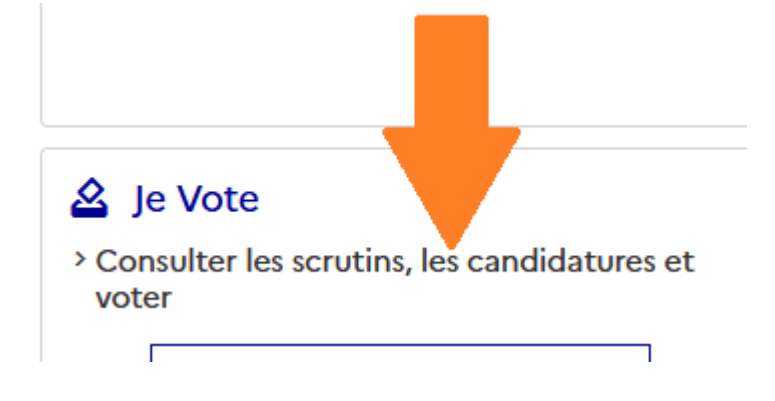

**6. -Je renseigne mon « Code de vote » (indiqué dans ma notice de vote ou que j'ai reçu par sms ou mail).**

**- Je recopie le nombre à 4 chiffres.**

**- Je clique sur connexion.**

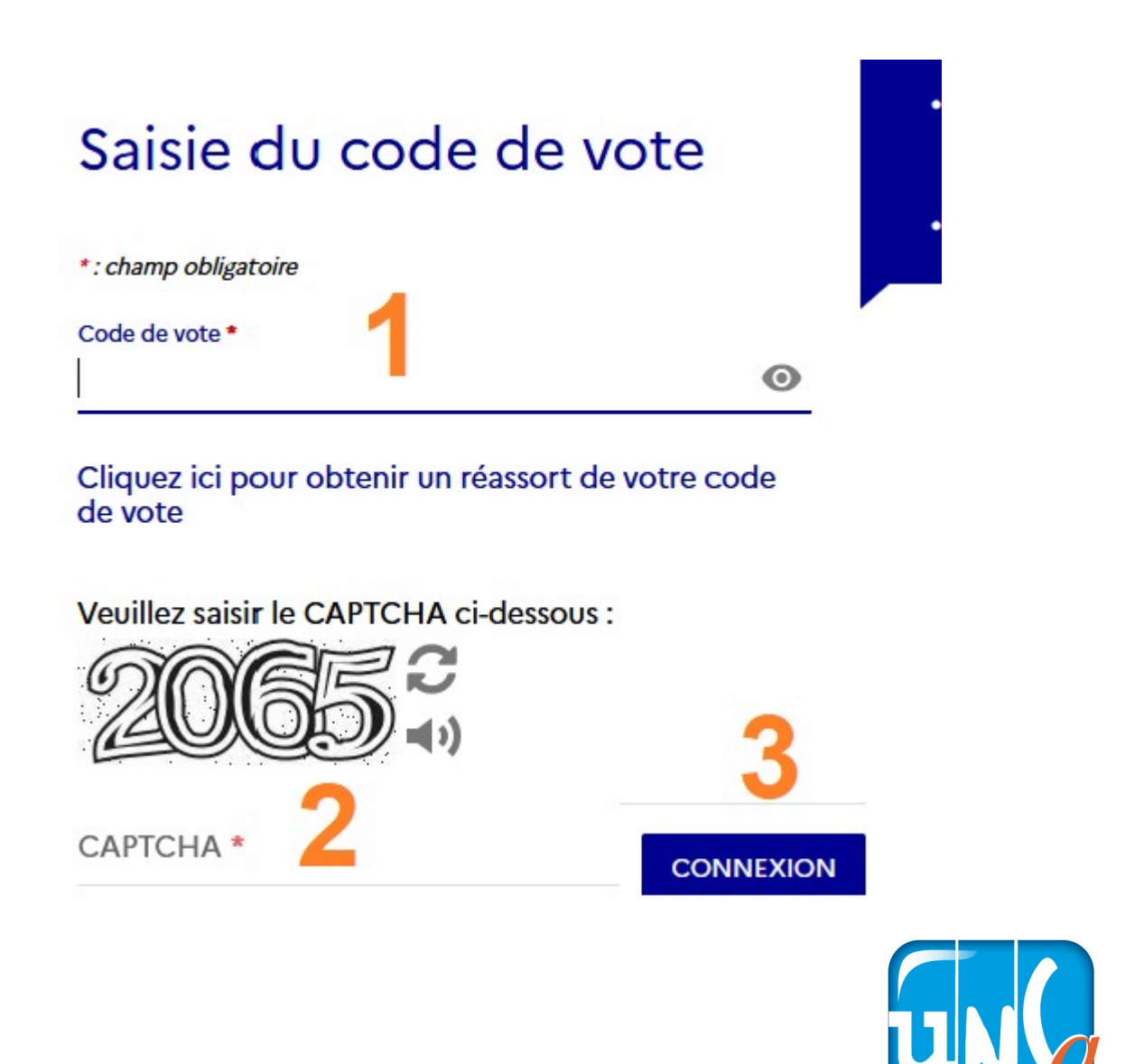

**7. J'accède à la plate-forme de vote. Je vais voter Unsa à chaque scrutin. Je vote pour la CAPD du département en cliquant sur « participer ».**

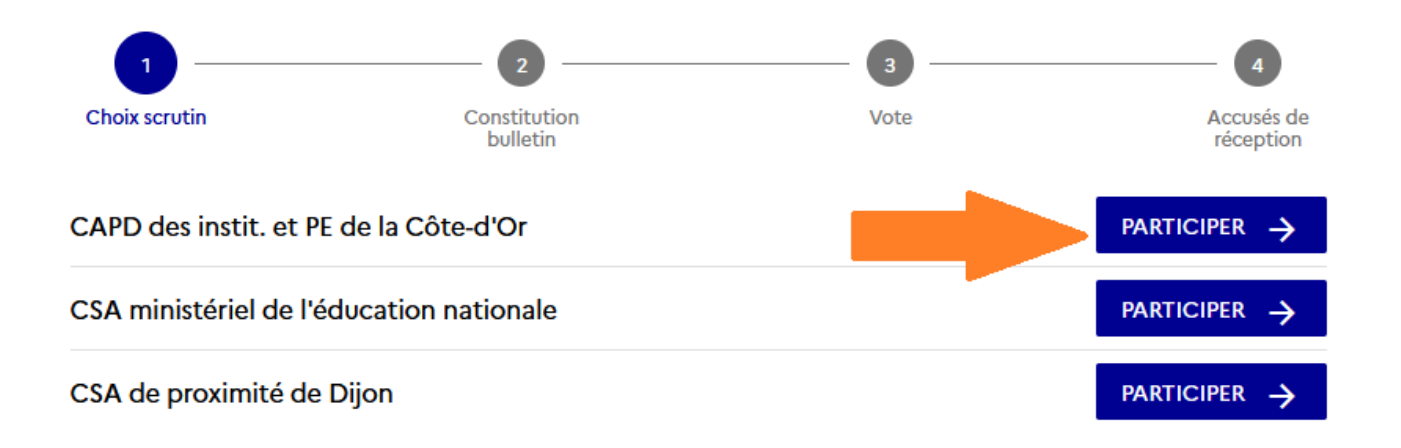

**8. Pour pouvoir voter il faut cliquer tout en bas sur « Je veux voter, j'active la sélection de mon choix de vote ».**

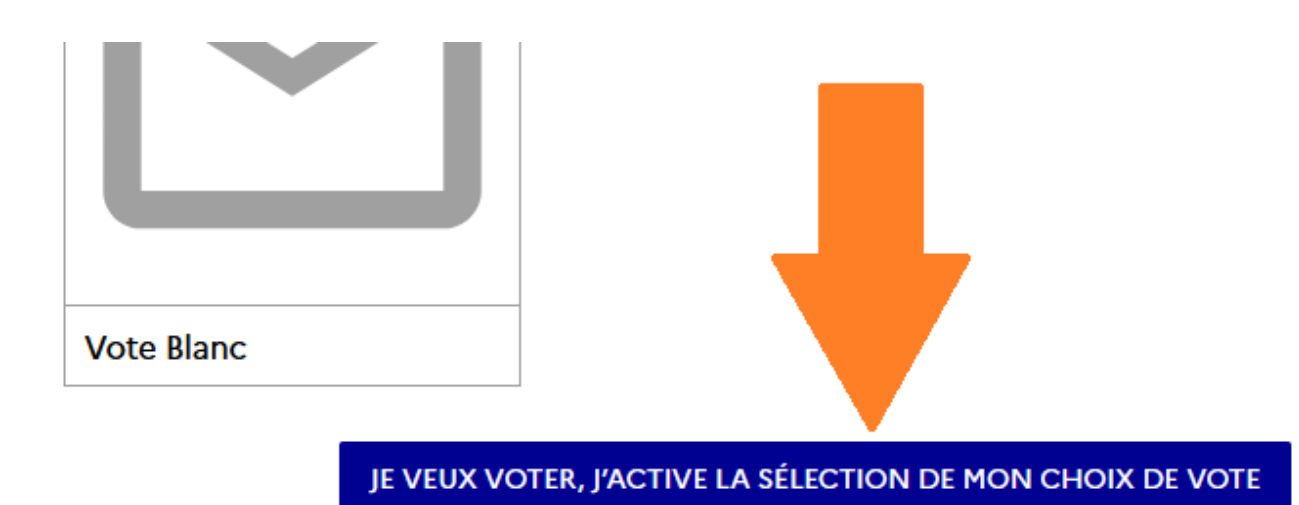

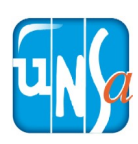

## **9. Je clique sur le logo Unsa en haut et au milieu de la page.**

#### **10. Je vérifie le nom de la liste**

**et je clique sur « Je vote ».**

SE-Unsa Votre alliée du quotidien **Affiliation: SE-UNSA** 

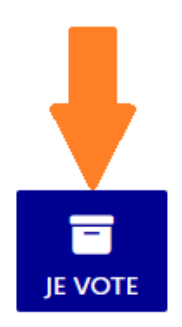

**PARTICIPER** 

PARTICIPER ->

**RETOUR** 

## **11. Je vote pour le CSA ministériel en cliquant sur « participer ».**

CAPD des instit. et PE de la Côte-d'Or ← Choix enregistré le jeudi 1 décembre 2022 à 11h00 (heure de Paris).

CSA ministériel de l'éducation nationale

CSA de proximité de Dijon

**12. Pour pouvoir voter il faut à nouveau cliquer à tout en bas sur « Je veux voter, j'active la sélection de mon choix de vote ».**

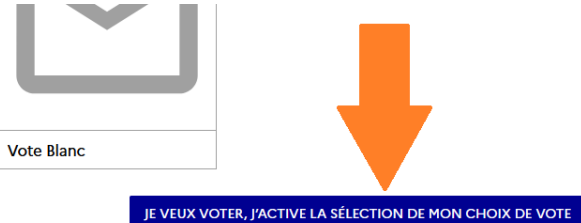

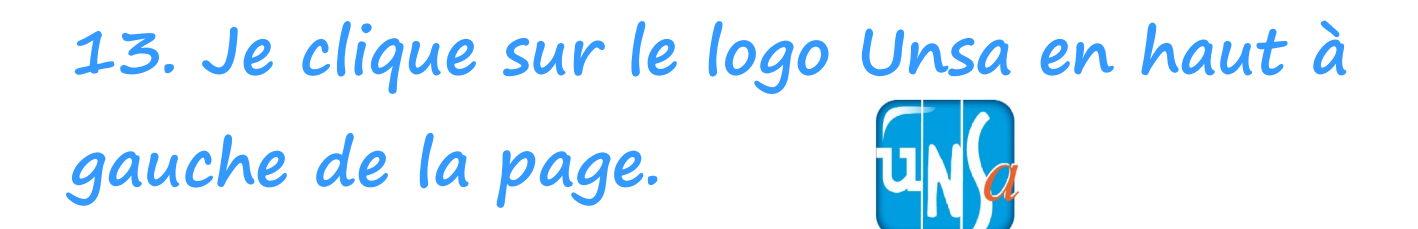

# **14. Je vérifie le nom de la liste**

**et je clique sur « Je vote ».**

**Liste UNSA Education Affiliation: UNSA Education** 

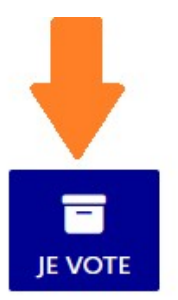

**RETOUR** 

## **15. Je vote pour le CSA de proximité en cliquant sur « participer ».**

CAPD des instit. et PE de la Côte-d'Or ← Choix enregistré le jeudi 1 décembre 2022 à 11h00 (heure de Paris).

CSA ministériel de l'éducation nationale ← Choix enregistré le jeudi 1 décembre 2022 à 11h08 (heure de Paris).

CSA de proximité de Dijon

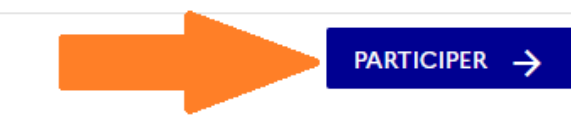

**16. Pour pouvoir voter il faut à nouveau cliquer à tout en bas sur « Je veux voter, j'active la sélection de mon choix de vote ».**

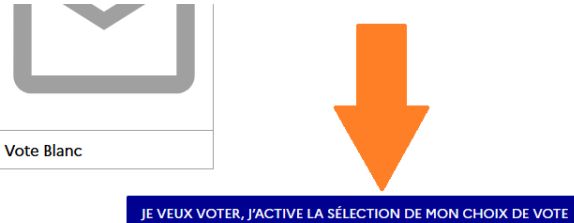

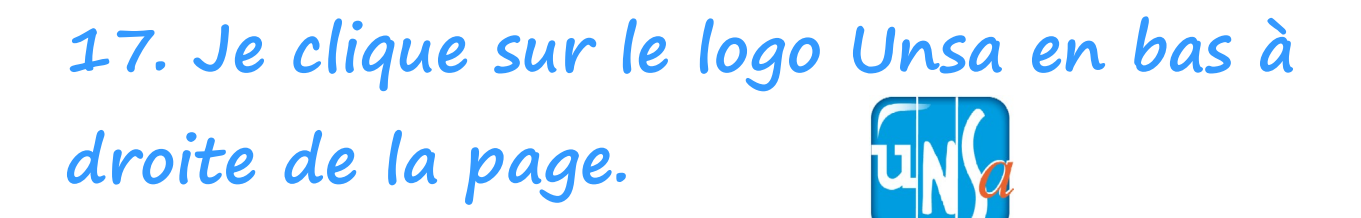

#### **18. Je vérifie le nom de la liste et je clique sur « Je vote ».**

**Liste UNSA EDUCATION Affiliation: UNSA Education** 

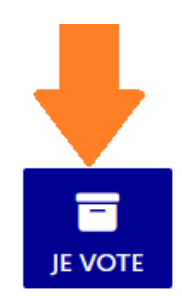

**RETOUR** 

#### **19. Le message en vert indique que tu as bien participé à tous les scrutins.**

Nous vous remercions d'avoir participé. Vous pouvez vous déconnecter en utilisant le lien "Déconnexion" en (i) haut à droite de la page.

CAPD des instit, et PE de la Côte-d'Or ← Choix enregistré le jeudi 1 décembre 2022 à 11h00 (heure de Paris).

CSA ministériel de l'éducation nationale ← Choix enregistré le jeudi 1 décembre 2022 à 11h08 (heure de Paris).

CSA de proximité de Dijon ← Choix enregistré le jeudi 1 décembre 2022 à 11h13 (heure de Paris).

Merci d' avoir voté

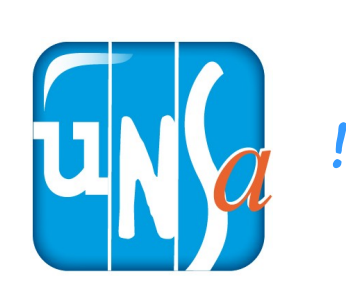

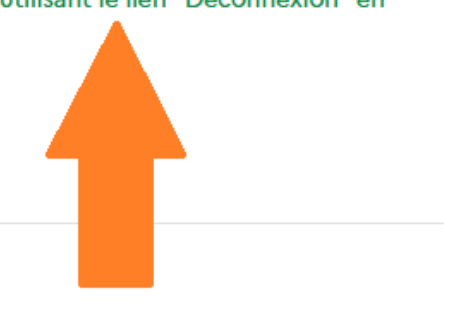